# Soundcraft<sup>®</sup> UI series

## User Guide v3.0 For Soundcraft Ui12 & Ui16

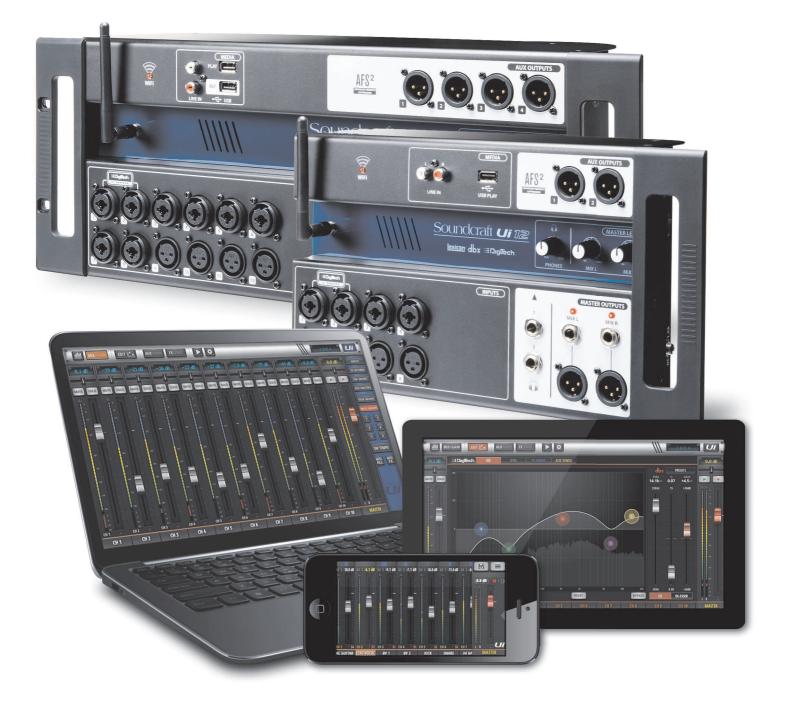

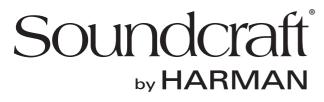

INFORMATION

### INFORMATION

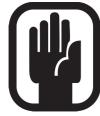

### IMPORTANT Please read this manual carefully before using your mixer for the first time.

This equipment complies with the EMC directive 2004/108/EC and LVD 2006/95/EC.

This product is approved to safety standards: EN 60950-1:2006 + A11:2009 + A1:2010 + A12:2011 + A2:2013 And EMC standards EN55022: 2010 EN61000-3-3: 2013 EN55020 :2007+ A11 EN61000-4-2: 2009 EN61000-4-3: 2006 + A1+ A2

Warning: Any modification or changes made to this device, unless explicitly approved by Harman, will invalidate the authorisation of this device. Operation of an unauthorised device is prohibited under Section 302 of the Communications act of 1934, as amended, and Subpart 1 of Part 2 of Chapter 47 of the Code of Federal Regulations.

**NOTE:** This equipment has been tested and found to comply with the limits for a Class B digital device, pursuant to Part 15 of the FCC Rules. These limits are designed to provide reasonable protection against harmful interference in a residential installation. This equipment generates, uses and can radiate radio frequency energy and, if not installed and used in accordance with the instructions, may cause harmful interference to radio communications. However, there is no guarantee that interference will not occur in a particular installation. If this equipment does cause harmful interference to radio or television reception, which can be determined by turning the equipment off and on, the user is encouraged to try to correct the interference by one or more of the following measures:

\* Reorient or relocate the receiving antenna

- \* Increase the separation between the equipment and the receiver
- \* Connect the equipment into an outlet on a circuit different from that to which the receiver is connected.
- \* Consult the dealer or an experienced radio/TV technician for help.

For further details contact: Harman International Industries Ltd, 8500 Balboa Blvd. Northridge,CA 91329 USA email: soundcraft@harman.com

© Harman International Industries Ltd. 2014 All rights reserved Parts of the design of this product may be protected by worldwide patents. Part No. 5056809 Rev 1.0 E&OE September 2014

Soundcraft is a trading division of Harman International Industries Ltd. Information in this manual is subject to change without notice and does not represent a commitment on the part of the vendor. Soundcraft shall not be liable for any loss or damage whatsoever arising from the use of information or any error contained in this manual. No part of this manual may be reproduced, stored in a retrieval system, or transmitted, in any form or by any means, electronic, electrical, mechanical, optical, chemical, including photocopying and recording, for any purpose without the express written permission of Soundcraft.

Harman International Industries Limited 8500 Balboa Blvd. Northridge,CA 91329 USA http://www.soundcraft.com

### CONTENTS

### **1.0 AN INTRODUCTION TO Ui**

- 1.1: Safety
- 1.2: Warranty
- 1.3: Specifications

### 2.0: GETTING STARTED

- 2.1: System Overview
- 2.2: Hardware I/O & Control
- 2.3: Input Channel Routing
- 2.4: Getting Connected

### 3.0: SOFTWARE CONTROL

- 3.0.1: Updates & Requirements
- 3.0.2: Reset The Mixer
- 3.1: Software Navigation
  - 3.1.1: Control / Gesture Summary
- 3.2: Tablet Navigation 3.2.1: Keyboard Control
- 3.3: Tablet Screens
- 3.4: Phone Navigation
- 3.5: Phone Screens

### 4.0: MIXER CHANNELS

- 4.1: Input Gain Page
- 4.2: Input Mix Page
- 4.2.1: Input Sub Menu
- 4.3: Aux Sends
  - 4.3.1: Aux Master
- 4.4: FX Sends
- 4.5: Group Master
- 4.6: Master Channel
  - 4.6.1: Master Channel Sub-Menu

### 5.0: CHANNEL EDIT

- 5.1: DigiTech
- 5.2: Parametric EQ
- 5.3: Graphic EQ
  - 5.3.1 AFS<sup>2</sup> Feedback Elimination
- 5.4: Dynamics
- 5.5: Aux / FX Sends

### 6.0: MIX FEATURES

6.1: View & Mute Groups6.2: MOREME

### 7.0: LEXICON FX EDIT

- 7.1: Reverb
- 7.2: Delay
- 7.3: Chorus

### 8.0: SHOWS & SNAPSHOTS

### 9.0: MEDIA PLAYER & RECORDER

### 10.0: SETTINGS

10.1: Network Configuration 10.1.1: Hotspot Settings 10.1.2: Wi-Fi Settings 10.1.3: LAN Settings APPENDIX 01: Troubleshooting: No Sound? APPENDIX 02: Troubleshooting: System FAQ APPENDIX 03: F/W Updates

For clarity, this manual uses section references rather than page numbers. In some instances, one section reference may extend to several pages.

### CONTENTS

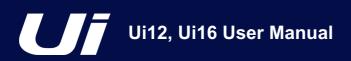

### **1.0: INTRODUCTION**

oundcraft .

### INTRODUCTION TO Ui

The Ui Series mixers feature cross-platform compatibility with iOS, Android, Windows, Mac OS, and Linux devices, and can use up to 10 control devices simultaneously. In addition, the Ui12 and Ui16 each feature built-in HARMAN signal processing from dbx, DigiTech and Lexicon, including dbx AFS<sup>2</sup>, DigiTech Amp Modeling, and more. Both models feature fully recallable and remote-controlled mic gain and phantom power, along with 4-band parametric EQ, high-pass filter, compressor, de-esser and noise gate on input channels.

#### **MAIN FEATURES**

- Tablet/PC/Smartphone Controlled Digital Mixer
- Integrated Wi-Fi
- · Cross-platform compatibility with iOS, Android, Windows, Mac OS, and Linux devices
- Use up to 10 control devices (tablets, phones, PCs) simultaneously
- Legendary Harman Signal Processing from dbx®, Digitech®, and Lexicon®
- · Fully recallable and remote-controlled mic preamps
- 4-band Parametric EQ, High-Pass Filter, Compressor, De-esser and Noise Gate on input channels
- 31-band Graphic EQ, Noise Gate and Compressor on all outputs
- Real-Time Frequency Analyser (RTA) on inputs and outputs
- 3 or 4 dedicated Lexicon® FX effects processors: Reverb, Delay, Chorus, and Delay/Reverb (Ui16).
- 4 x Subgroups, Mute Groups, View Groups, and more mixer controls
- · Show/Snapshot recall with channel safes and security lockout
- 2-channel USB audio playback and recording (Recording Ui16 only)
- · Floor-ready rugged chassis for live applications

The Ui16 boasts eight XLR combo mic/line inputs, four XLR mic inputs, two channels of Hi- Z/instrument inputs, as well as a stereo RCA line input. A 2-channel USB media player is included, along with four balanced XLR Aux outputs, two quarter-inch headphone outputs with level control, plus balanced stereo XLR and quarter-inch main outputs. Two-channel USB audio playback is compatible with MP3, WAV and AIFF formats, and 2-channel USB Record direct-to-memory devices functionality is possible as well. The Ui16 also has an HDMI display connection output.

**INTRODUCTION > SAFETY** 

### SAFETY NOTICES

## For your own safety and to avoid invalidation of the warranty please read this section carefully.

### **Important Symbols**

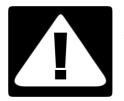

### Cautions

Alerts the user to the presence of important operating and maintenance (servicing) instructions in the literature accompanying the appliance.

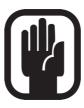

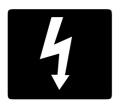

### Warnings

Alerts the user to the presence of uninsulated 'dangerous voltage' within the product's enclosure that may be of sufficient magnitude to constitute a risk of electric shock to persons.

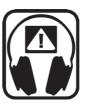

The internal power supply unit contains no user serviceable parts. Refer all servicing to a qualified service engineer, through the appropriate Soundcraft dealer.

### Radio frequency exposure

This equipment complies with FCC radiation exposure limits set forth for an uncontrolled environment. End users must follow the specific operating instructions for satisfying RF exposure compliance. This transmitter must not be co-located or operating in conjunction with any other antenna or transmitter. No modifications Changes or modifications not expressly approved by the party responsible for compliance could void the user's authority to operate the equipment. The minimum distance required away from the Ui 12-16 mixer and or any antenna is 20cm.

### **Canada Statement**

This device complies with Industry Canada's licence-exempt RSSs. Operation is subject to the following two conditions:

- (1) This device may not cause interference; and
- (2) This device must accept any interference, including interference that may cause undesired operation of the device.

Le présent appareil est conforme aux CNR d'Industrie Canada applicables aux appareils radio exempts de licence. L'exploitation est autorisée aux deux conditions suivantes :

(1) l'appareil ne doit pas produire de brouillage;

(2) l'utilisateur de l'appareil doit accepter tout brouillage radioélectrique subi, même si le brouillage est susceptible d'en compromettre le fonctionnement.

This End equipment should be installed and operated with a minimum distance of 20 centimeters between the radiator and your body.

Cet équipement devrait être installé et actionné avec une distance minimum de 20 centimètres entre le radiateur et votre corps.

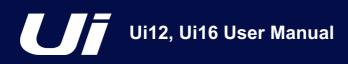

### 1.1: SAFETY

### **INTRODUCTION > SAFETY**

### WARNINGS

- Read these instructions.
- Keep these instructions.
- Heed all warnings.
- Follow all instructions.
- Clean the apparatus only with a dry cloth.

• **Do not** install near any heat sources such as radiators, heat resistors, stoves, or other apparatus (including amplifiers) that produce heat.

• Do not block any ventilation openings. Install in accordance with the manufacturer's instructions.

• **Do not** use this apparatus near water.

• **Do not** defeat the safety purpose of the polarized or grounding type plug. A polarized plug has two blades with one wider than the other. A grounding type plug has two blades and a third grounding prong. The wide blade or the third prong are provided for your safety. When the provided plug does not fit into your outlet, consult an electrician for replacement of the obsolete outlet.

• **Protect** the power cord from being walked on or pinched particularly at plugs, convenience receptacles and the point where they exit from the apparatus.

- Only use attachments/accessories specified by the manufacturer.
- Unplug this apparatus during lightning storms or when unused for long periods of time.

• **Refer** all servicing to qualified service personnel. Servicing is required when the apparatus has been damaged in any way such as power-supply cord or plug is damaged, liquid has been spilled or objects have fallen into the apparatus, the apparatus has been exposed to rain or moisture, does not operate normally, or has been dropped.

• **Use** only with the cart, stand, tripod, bracket, or table specified by the manufacturer, or sold with the apparatus. When the cart is used, use caution when moving the cart/apparatus combination to avoid injury from tip-over.

• No naked flame sources, such as lighted candles or cigarettes etc., should be placed on the apparatus.

• **No user serviceable parts**. Refer all servicing to a qualified service engineer, through the appropriate Soundcraft dealer.

• The socket-outlet shall be installed near the equipment and shall be easily accessible.

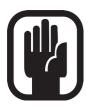

• It is recommended that all maintenance and service on the product should be carried out by Soundcraft or its authorised agents. Soundcraft cannot accept any liability whatsoever for any loss or damage caused by service, maintenance or repair by unauthorised personnel.

• WARNING: To reduce the risk of fire or electric shock, do not expose this apparatus to rain or moisture. Do not expose the apparatus to dripping or splashing and do not place objects filled with liquids, such as vases, on the apparatus. No naked flame sources, such as lighted candles, should be placed on the apparatus.

• Ventilation should not be impeded by covering the ventilation openings with items such as newspapers, table cloths, curtains etc.

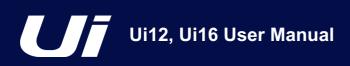

INTRODUCTION > SAFETY

### WARNINGS

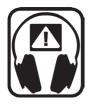

### ADVICE FOR THOSE WHO PUSH THE BOUNDARIES

Although your new console will not output any sound until you feed it signals, it has the capability to produce sounds which, when monitored through an amplifier or headphones, can damage hearing over time.

Please take care when working with your audio — if you are manipulating controls which you don't understand (which we all do when we are learning), make sure your monitors are turned down. Remember that your ears are the most important tool of your trade, look after them, and they will look after you.

Most importantly — don't be afraid to experiment to find out how each parameter affects the sound — this will extend your creativity and help.

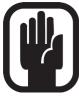

NOTE: This equipment has been tested and found to comply with the limits for a Class A digital device, pursuant to Part 15 of the FCC Rules. These limits are designed to provide reasonable protection against harmful interference when the equipment is operated in a commercial environment. This equipment generates, uses and can radiate radio frequency energy and, if not installed and used in accordance with the instruction manual, may cause harmful interference to radio communications. Operation of this equipment in a residential

area is likely to cause harmful interference in which case the user will be required to correct the interference at his own expense.

This Class A digital apparatus meets the requirements of the Canadian Interference-Causing Equipment Regulations.

Cet appareil numérique de la Classe A respecte toutes les exigences du Règlement sur le matériel brouilleur du Canada.

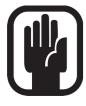

NOTE: The packaging, in which your console arrived, forms part of the product and must be retained for future use.

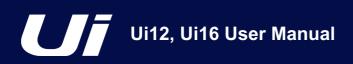

### INTRODUCTION > SAFETY

### WARRANTY

Soundcraft is a trading division of Harman International Industries Ltd.
End User means the person who first puts the equipment into regular operation.
Dealer means the person other than Soundcraft (if any) from whom the End User purchased the Equipment, provided such a person is authorised for this purpose by Soundcraft or its accredited Distributor.
Equipment means the equipment supplied with this manual.

2 If within the period of twelve months from the date of delivery of the Equipment to the End User it shall prove defective by reason only of faulty materials and/or workmanship to such an extent that the effectiveness and/or usability thereof is materially affected the Equipment or the defective component should be returned to the Dealer or to Soundcraft and subject to the following conditions the Dealer or Soundcraft will repair or replace the defective components. Any components replaced will become the property of Soundcraft.

3 Any Equipment or component returned will be at the risk of the End User whilst in transit (both to and from the Dealer or Soundcraft) and postage must be prepaid.

4 This warranty shall only be available if:

- a) The Equipment has been properly installed in accordance with instructions contained in Soundcraft's manual.
- b) The End User has notified Soundcraft or the Dealer within 14 days of the defect appearing; and

c) No persons other than authorised representatives of Soundcraft or the Dealer have effected any replacement of parts maintenance adjustments or repairs to the Equipment; and

d) The End User has used the Equipment only for such purposes as Soundcraft recommends, with only such operating supplies as meet Soundcraft's specifications and otherwise in all respects in accordance Soundcraft's recommendations.

5 Defects arising as a result of the following are not covered by this Warranty: faulty or negligent handling, chemical or electro-chemical or electrical influences, accidental damage, Acts of God, neglect, deficiency in electrical power, air-conditioning or humidity control.

6. The benefit of this Warranty may not be assigned by the End User.

7. End Users who are consumers should note their rights under this Warranty are in addition to and do not affect any other rights to which they may be entitled against the seller of the Equipment.

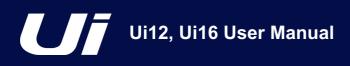

### **1.3: SPECIFICATIONS**

INTRODUCTION > SAFETY

### SOUNDCRAFT UI TYPICAL SPECIFICATIONS

• Frequency Response 20Hz-20kHz +/- 0.25 dB

• THD -20dBFS @ 1kHz <0.006%

### Noise

Residual Noise -96dBu Mic Input E.I.N.22Hz-22kHz unweighted: -109dB EIN Mix Noise masters at unity < -90dBu 1 input to Mix at Unity gain < -86dBu

### Cross Talk (@1kHz)

Channel ON attenuation <120dB Channel Fader Attenuation <120dB Mic-Mic -103dB@ 1kHz, -93dB@ 10kHz Line-Line -103dB@ 1kHz, -93dB@ 10kHz

### Input Gain

Mic/Line Gain -40dB to +50dB (0.1dB steps, Step accuracy depends on size of fader in GUI)

### Gate

Threshold -inf to +6dB Auto Attack Auto Release

### Compressor

Threshold -90dB +6dB Ratio 1:1 - 50:1 Attack 1ms - 400ms Release 10ms - 2000ms Makeup Gain -24dB - +48dB

### • EQ Channel

4 band parametriq EQ Each Band Freq 20Hz to 22kHz Q .05 - 15 Gain -20dB to +20dB HPF 20Hz to 1kHz

### • De-esser

Threshold -90dB to 6dB Ratio infinity to 1:1 Frequency 2kHz to 15kHz • EQ Outputs 32 band GEQ, 20Hz - 20KHz +-15dB

### Compressor outputs

Threshold -90dB +6dB Ratio 1:1 - 50:1 Attack 1ms - 400ms Release 10ms - 2000ms Makeup Gain -24dB - +48dB

### dbx® AFS on all outputs

12 parametric EQ's (6 fixed, 6 floating)

### • Latency

Mic in - ADC -DSP -DAC - Line output 1.8ms

### Input and Output Levels

Mic Input +20dBu max Line input +20dBu max Mix output +23dBu max Headphone outputs 500mW 1 output used (@120Ω), 380mw both outputs used

### Input and Output Impedances

Mic input  $10k\Omega$ Line Input  $10k\Omega$ Hi-Z Input  $250k\Omega$ Outputs all at  $100\Omega$ 

### • USB

Max Current 500mA Max Current available to all ports: 900mA

### Power

Consumption (typical) < 25W AC input voltage range 88-265VAC auto sensing AC frequency 47-63Hz

### Operating Conditions

Temperature range 5°C - 45°C Humidity 0%-90% Storage Temperature -20°C to 60°C

### E & OE.

Soundcraft reserves the right to change specifications and or images in this manual without notice.

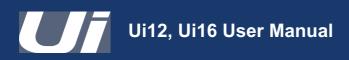

### 2.0: GETTING STARTED

### GETTING STARTED - AN INTRODUCTION TO THIS MANUAL

Anyone with minimal audio experience should be able to operate the Soundcraft Ui Series consoles without reading too much of this manual, though we do recommend you take the time to go through it. An excellent place to start would be the feature list on the introductory page (section 1.0), the Wi-Fi and software set-up guide (3.1), and the software control guides for phone (3.2) and tablet (3.3) software.

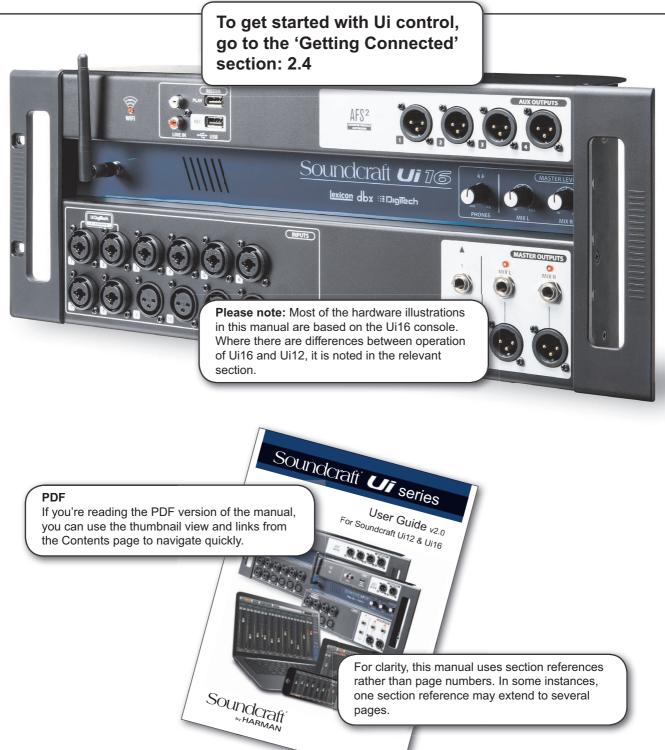

2.0: INTRODUCTION TO THIS MANUAL

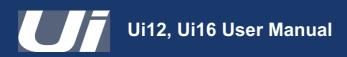

### 2.1: SYSTEM OVERVIEW

### GETTING STARTED > SYSTEM OVERVIEW

This Soundcraft Ui console uses a compact main unit with built-in I/O, processing, and web server. Phones, tablets, and PCs can connect to the web server via Wi-Fi for platform-independent software control.

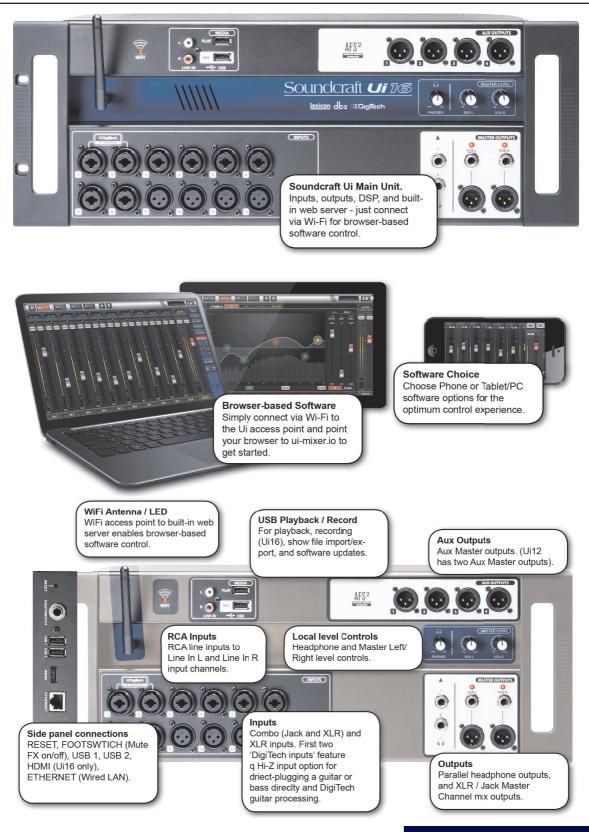

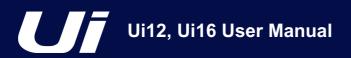

### GETTING STARTED > HARDWARE

The Ui main unit's front panel hosts all local audio inputs and outputs plus three master level controls. On one side panel you will find the power connector and power switch; on the other you will find the RESET button, FOOTSWITCH connection, two USB ports, and the Ethernet (wired LAN) connection).

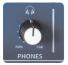

### PHONES

#### Set level for headphones outputs

This controls the level on both headphone outputs. The headphone source signal defaults to the main stereo signal but switches to the Solo bus when AFL or PFL is selected.

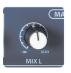

### MIX L / MIX R

### Set levels for MIX L and Mix R outputs

The Mix output is the Ui's main left/right stereo output and appears on both the XLR and Jack Mix L/R outputs.

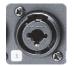

### **COMBO INPUT**

Connection for Jack or XLR - mic or Line level

The input number corresponds to channel number in the Ui control software.

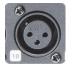

### XLR Input

Mic or Line XLR Input

The input number corresponds to channel number in the Ui control software.

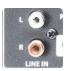

### LINE IN

Line level RCA inputs

The RCA inputs feed the Line In L and Line In R channels in the UI mixer.

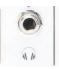

### **HEADPHONES OUT**

#### Parallel headphone sockets

These are not independent, meaning each output receives the same signal. The headphone outputs receive the same audio signal as the main outputs unless a channel Solo is active, or the 'AUX' option is set in SETTINGS (this assigns the highest-numbered aux pairs to the headphones outputs).

### 2.2: HARDWARE I/O & CONTROL

### GETTING STARTED > HARDWARE

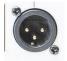

### MIX L/R OUTPUT - XLR

Master Channel XLR outputs

The Master Channel XLR and jack outputs are parallel connections (identical).

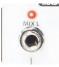

### MIX L/R OUTPUT - JACK

### Master Channel Jack outputs

The Master Channel XLR and jack outputs are parallel connections (identical).

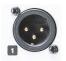

### **AUX OUTPUTS**

Physical outputs for the Aux Master outputs

The Ui12 has two Aux Master outputs and the Ui16 has four.

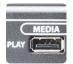

### MEDIA - PLAY

### USB Socket for USB Flash Drive with audio playback files

Audio files must be saved to the USB stick as either MP3, AAC, .WAV, .OGG, .AIFF, or .FLAC files. See section 9.0. This USB socket can also be used for Show File and Snaphot import/export, and software updates. There are two additional USB sockets on the side of the unit.

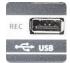

### MEDIA - REC (Ui16, Ui12 with latest Firmware)

### USB Socket for USB Flash Drive - for recording audio

The Soundcraft Ui 16mixer will record the Master Channel stereo output as a stereo file onto the storage device. See guide for playback and recording instructions - section 9.0.

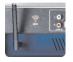

### Wi-Fi Antenna

#### Necessary for wireless network connection - Hotspot or WiFi

Make sure the Antenna is firmly screwed into it's socket and normally orientated vertically. For more information on wireless network settings, see section 10.1.

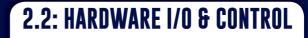

### GETTING STARTED > HARDWARE

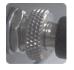

### PWR

### Power Connector & Switch

The Ui mixer has a power adapter with threaded locking ring. Insert the connector and screw the locking ring onto the socket to prevent accidental removal and to ensure a satisfactory electrical connection for best performance. Use the power switch with the reset button (other side panel) to reset the unit to factory default settings.

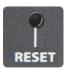

### RESET

#### Recessed push switch used to reset the unit.

To reset Network settings ONLY, switch the unit on while holding down the reset button for at least ten seconds. For a full system reset, see section 3.0.2.

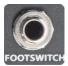

### FOOTSWITCH

#### Footswtich connector used to toggle FX Mute on and off.

Use a footswitch with a quarter-inch jack connection. The unit will auto-detect the connector type, though the footswitch itself must be a non-latching type.

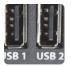

### USB Connectors 1 & 2

May be used for Show file import and export (section 8), and software updates.

There are USB connections on the front panel of the unit for audio recording and playback.

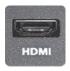

### HDMI Connector (Ui16 Only)

Supports HDMI Video standard

The feature is not yet implemented.

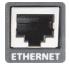

### **ETHERNET**

Standard RJ45-wired connector for use with wired Ethernet.

A wired Ethernet conenction to the Ui is the most secure. See section 10.1 for more details on network settings and configurations.

### GETTING STARTED > HARDWARE

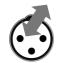

### MEDIA - REC (Ui16, Ui12 with latest Firmware)

USB Socket for USB Flash Drive - for recording audio

The Soundcraft Ui mixer will record the Master Channel stereo output as a stereo file onto the storage device. See guide for playback and recording instructions - section 9.0.

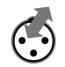

### LINE IN

Line level RCA inputs

The RCA inputs feed the Line In L and Line In R channels in the UI mixer.

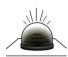

### Wi-Fi Indicator

#### Shows Wi-Fi is operating normally

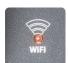

The indicator also shows Wi-Fi boot status during power up. It stops its timed flash sequence when booted and available for connections. Then flashes with data activity.

If the WiFi LED keeps flashing it can mean the firmware is not loading into the DSP. Make sure latest firmware is loaded into the unit and that the DC power connector is properly screwed on.

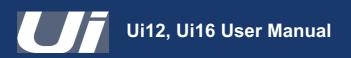

### GETTING STARTED > INPUT CHANNEL ROUTING

The diagram shows the audio signal path through an input channel - from physical input to bus sends (Aux, FX, Mix, and so on).

Please note: The entire signal path (except for the hardware pre and output DACs) is clip-free with infinite headroom. It means that internal clipping is not introduced even by driving the EQ/Dyn to the max. Sufficiently reducing the level on the Master Channel strip will get rid of any clipping on the output.

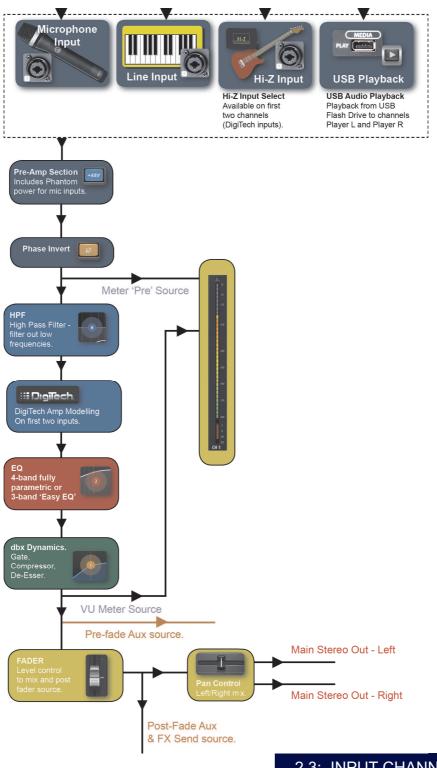

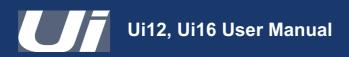

### GETTING STARTED > GETTING CONNECTED

The Soundcraft Ui series uses built-in web server technology to enable computer, tablet, and phone-based in-browser control of all functions - simply connect to the Ui Wi-Fi access point (hotspot) and browse to the appropriate URL. Alternatively, you can connect via an existing Wi-Fi network, or via a wired LAN (Local Area Network) using the Ethernet port on the side of the unit. See Section 10.1 for details on network configuration.

### Connecting To Ui Hotspot with computer, tablet, or phone.

1) Ensure the Wi-Fi antenna is attached to the unit, connect the external power supply, and turn on the power to your mixer. You will see an LED light up inside the Wi-Fi logo on your Ui hardware; this will flash until booted successfully.

2) Navigate to Wi-Fi set-up on your device and connect to the "Soundcraft Ui" access point. If this is the first time you have connected, the default password will be 'scuiwlan'.

3) Launch your device's browser, and enter the URL ui-mixer.io. For Android users, you must use Android browser 4.4 or later, or another modern browser like Chrome to use the Ui web app.

4) You should see the device selection screen showing icons for large screen (tab icon) and small screen (phone icon) versions of the Ui software. Choose the version applicable to your device.

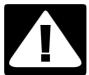

### **IMPORTANT!**

The first time you connect, it is important to set up a new password for Wi-Fi access. Press the Settings icon, then choose the first tab: 'NETWORK' to access the password field.

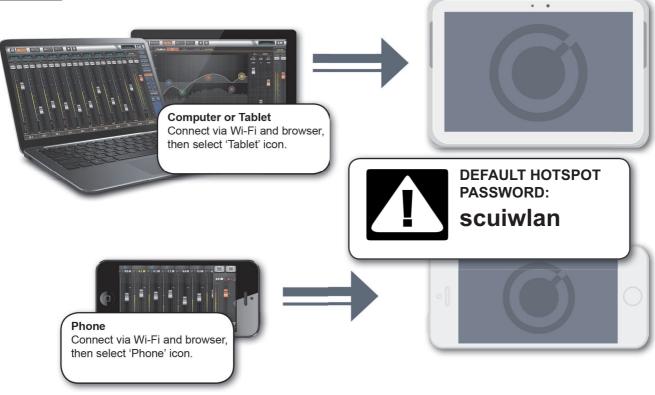

2.4: GETTING CONNECTED - SOFTWARE CONTROL

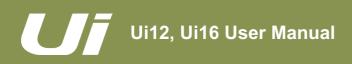

### SOFTWARE CONTROL

The browser-based software control for the Ui Series is available to any device in two versions. The small-screen version is optimised for phone-sized devices; the large-screen version is optimised for tablets and computers.

In order to make best use of your Ui mixer, please read this section of software control. There are several navigation and menu access functions that will greatly simplify Ui control.

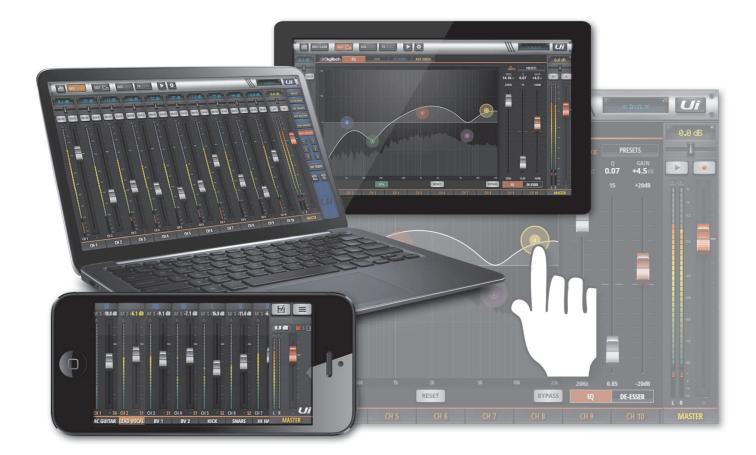

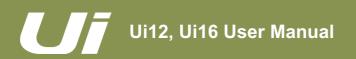

SOFTWARE UPDATES & REQUIREMENTS

The browser-based software control for the Ui Series actually runs from a virtual web server in the main Ui unit itself and is compatible with any modern browser software running on your control device. For Android users, you must use Android browser 4.4 or later, or another modern browser like Chrome to use the Ui web app.

Up to 10 control devices can be used simultaneously.

### **Software Updates**

Regular software updates are posted on the Soundcraft website and are available from the product page. In the Tablet software you can check your current Ui software version by navigating to the SETTINGS page and selecting the ABOUT tab. In the Phone software you can check your current Ui software version by navigating to the SETTINGS page and selecting the HELP tab.

### To update the Ui software:

- 1. Download the Ui update file from the website and leave in .zip format.
- 2. Copy the .zip file to a USB media device suitable for connection to a Ui mixer's USB port. Note: The file can reside in any directory. Any USB port on the mixer is also acceptable.
- 3. Ensure your client device is connected to the Ui mixer GUI
- 4. Connect the USB media
- 5. The GUI display will display that the USB device has been mounted. After the stick has been read (maybe 10 more seconds) the update will be recognised.
- 6. The GUI will ask if you would like to update. Choose OK.
- 7. The mixer will perform the update
- 8. The GUI will present a message stating whether the update has been successful or not.
- 9. You must power-cycle the unit and reconnect a client device.
- 10. You can browse to the about page to see the new Firmware version information.

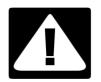

### IMPORTANT!

Note that if you have any type of zip file (other than the update file) in any directory on the USB key already, the software update will not work.

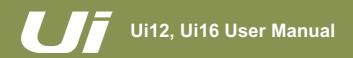

### SOFTWARE > RESET THE MIXER

There are two levels of reset for the Ui mixer. The first will reset network settings in the event that you are unable to connect. The second (uses a fullreset.txt file on a USB memory stick in conjunction with the reset button. This will fully reset the unit back to its factory firmware and default settings.

### **Networking Reset**

Reset Networking and Admin password if you have forgotten the admin password or if you are no longer able to connect to the Ui.

Use a paper clip (or similar) to hold down the recessed reset button (side panel) down for approximately 10 seconds while you power on the unit. This will initialise the Ui's networking and admin password to the default state.

### Full Reset

This method removes all updates you may have performed on the mixer and returns the unit to its default factory shipping firmware and state. All settings, snapshots, users, profiles and shows will be lost. Please ensure you have saved/backed up any shows before resetting your Ui.

1) Create a test file named fullreset.txt (no contents necessary) and copy to a USB stick

2) Insert the USB stick into one of the Ui's USB ports.

3) Use a slim, long object to hold the reset button down for approximately 10 seconds while you power on the unit.

4) The Ui will recognise the fullreset.txt file on the USB stick and perform a full factory reset.

5) You must power cycle the unit and reconnect the client device. Power off for at least 10-15 seconds before powering back on.

**Note:** A flick of the power off/on will almost always fail to boot properly, and can get stuck (with continuous flashing blue Wi-Fi LED). Make sure to power off, wait 10-15 seconds, then power on. The blue Wi-Fi LED will pulse/flash for around 10-15 seconds then remain on.

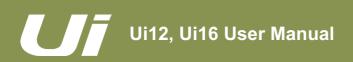

### SOFTWARE > SOFTWARE NAVIGATION

There are many navigation / gesture techniques common to both the Tablet and Phone versions of the Ui control software. This section describes the main ones. Section 3.7 summarises all control gestures. **Please Note:** The screen shots shown are from the phone version of the software, except where the two differ significantly in content.

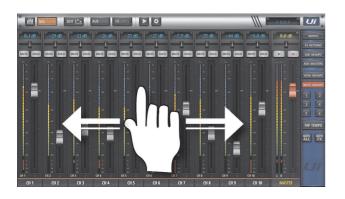

### **Scroll Mixer**

S1 CH 3

**BV** 1

CH 2

LEAD VOCAL

Touch /Click and slide on the mixer screen to scroll along to whole available mixer - including FX Send, Aux Send and Group masters.

© S1 CH 4

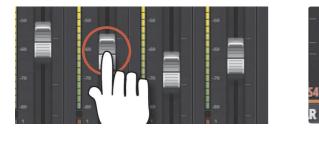

### Fader / Channel Name

Select a channel by touching or clicking on a fader or channel name. The selected channel will remain active (keep focus) regardless of function screen until a new channel is selected.

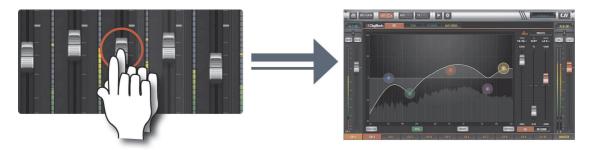

**Double Tap Fader** Access the channel EQ from MIX Screen. Double tap or double click.

### SOFTWARE > SOFTWARE NAVIGATION

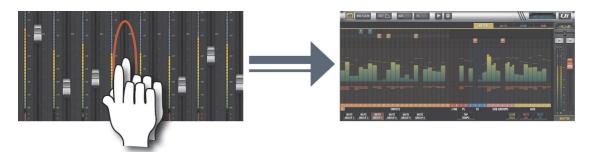

### **Double Tap Channel Strip**

Double tap anywhere except the fader to access the METERS screen or switch back to the MIX screen from the GAIN screen.

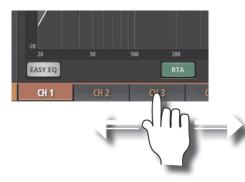

#### **Scroll Channel Names**

Touch/click-hold and slide on channel names to access channel names across the whole mixer, including FX Sends, Aux Sends, and Group Faders.

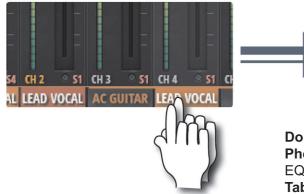

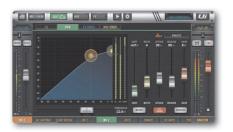

### **Double Tap Channel Name**

**Phone:** Access the Dashboard screen for that channel - access to EQ, dynamics, Aux and FX Sends, and more. **Tablet:** Access EDIT Page > Dynamics tab.

### SOFTWARE > SOFTWARE NAVIGATION

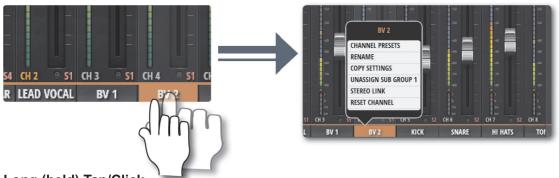

### Long (held) Tap/Click

A long tap/click on certain controls brings up a sub-menu specific to that control. For example, a long hold or click on a channel name gives access to channel presets, renaming, copy/paste settings, sub group assignment, stereo linking, channel reset, and the ASSIGN ME function.

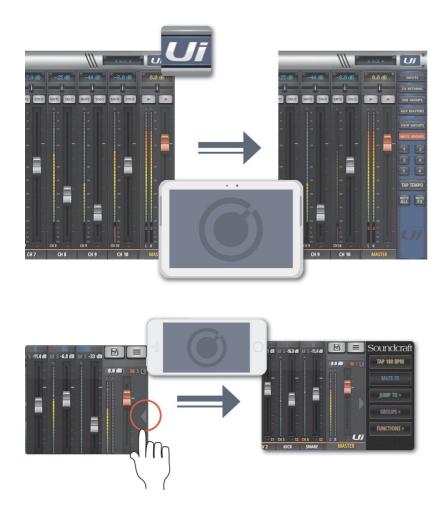

#### Slideout View

Touch the Slideout Arrow to the right of the MIX screen to access the Slideout View panel.

For the tablet software Slideout panel, click/touch the Ui button in the top right corner of the screen. The tablet Slideout offers fast mixer navigation to common channel groups, MUTE and VIEW group access, the TAP TEMPO button, plus MUTE ALL and MUTE FX functions.

On the phone software this gives fast access to the TAP TEMPO and MUTE FX buttons, plus JUMP TO (mixer navigation), GROUPS (Mute & View Groups), and FUNCTIONS (fast functions such as playback and record) options.

You can pin the Slideout View in place via the SETTINGS Screen.

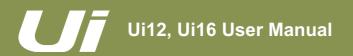

### SOFTWARE > CONTROL SUMMARY

There are many control gestures, taps, and clicks to help navigate the Ui Control software quickly and intuitively. This is a summary of those control options.

### List selectors

• Item selections available in list boxes can be made by double clicking/tapping on a selection in addition to using a 'load' button trigger.

#### **MIX page shortcuts**

• Double click/tap on channel virtual LCD display to return channel Vol to 0dB.

• Single click/tap on channel Pan or Balance control zone to temporarily display channel Pan or Balance value in relative virtual channel LCD display.

• Double click/tap on channel Pan or Balance control to centre channel Pan or Balance.

- Double click/tap in INPUT channel strip zone (excluding fader cap) to navigate to METERS Page.
- Double click/tap in LINE INPUT channel strip zone (excluding fader cap) to navigate to METERS Page.
- Double click/tap in PLAYER channel strip zone (excluding fader cap) to navigate to PLAYER/MEDIA Page.
- Double click/tap in FX RETURN channel strip zone (excluding fader cap) to navigate to FX SENDS Page.
- Double click/tap in SUG GROUP channel strip zone (excluding fader cap) to navigate to METERS Page.
- Double click/tap in AUX MASTER channel strip zone (excluding fader cap) to navigate to AUX SENDS Page.
- Double click/tap on channel fader cap to navigate to channel EDIT mode EQ tab.

• Double click/tap on channel label (channel types: INPUT, LINE IN, PLAYER, SUB GROUP, AUX) to navigate to selected channel EDIT page DYN tab.

• Double click/tap on channel label (channel type: FX RETURN) to navigate to selected channel EDIT page FX tab (Global FX parameters).

• Long click/press and hold on channel label to instantiate channel pop-up menu.

• Single click/tap on top level navigation panel virtual LCD display to instantiate shows/snapshot pop-up list short-cut activator.

• Long click/press-and-hold on top level navigation panel virtual LCD display to navigate to SETTINGS page SHOWS tab.

• Single click/tap on MASTER channel virtual LCD display to navigate to METERS Page.

### SLIDEOUT Panel short-cuts

• Long click/press-and-hold on SUB GROUPS to navigate to Sub Group configuration (METERS page, SUBS tab.

• Long click/press-and-hold on VIEW GROUPS to navigate to Views configuration (METERS page, VIEWS tab).

• Long click/press-and-hold on MUTE GROUPS to navigate to Mute Groups configuration (METERS page,

MUTES tab).

• Long click/press-and-hold on TAP TEMPO for numeric tempo entry.

### **METERS** page

• Single click/tap on any channel meter VU zone to navigate to relevant channel on MIX page.

• Long click/press-and-hold on TAP button for numeric tempo entry.

### Channel EDIT page > DIGITECH tab

- · Single click/tap on amp head to bring up amp list selector
- · Single click/tap on to bring up cab list selector

### SOFTWARE > CONTROL SUMMARY

### Channel EDIT page > EQ tab

### **Parametric EQ:**

- Double click/tap in vacant space to navigate to MIX page.
- Drag PEQ frequency balls to adjust dB gain and frequency values.
- Double click/tap frequency balls to reset selected frequency band to 0dB and default frequency.
- Pinch-gesture or mousewheel/trackpad scroll on selected frequency ball to adjust Q value.
- Drag DE-ESSER frequency ball to adjust frequency and dB threshold values.
- Drag LC/HPF frequency ball to adjust LC/HPF frequency value.
- Pinch-gesture or mousewheel/trackpad scroll on DE-ESSER frequency ball to adjust ratio value.

### Graphic EQ:

- Double click/tap in vacant space to navigate to MIX page.
- Drag GEQ frequency balls to adjust dB gain of selected frequency.
- Double click/tap frequency balls to reset selected frequency to 0dB.
- Single click/tap on mini GEQ segments (top left) to present high or low bands in main editor.

### Channel EDIT page > DYN tab

- Double click/tap in vacant space to navigate to MIX page.
- Drag threshold ball to adjust dynamics threshold value.
- Drag ratio ball to adjust dynamics ratio value.

### Channel EDIT page > FX tab

- Double click/tap in vacant space to navigate to MIX page.
- Single click/tap in virtual FX rack for Preset Manager.

### Channel EDIT page > AUX tab

• Double click/tap in vacant space to navigate to MIX page.

### AUX SENDS page

- Long click/press-and-hold channel strip PRE/POST button for 'set all Pre or Post' option.
- Double click/tap in channel send strip zone (excluding fader cap) to navigate to MIX Page.
- Double click/tap on channel label to navigate to selected channel EDIT page DYN tab.
- Long click/press-and-hold on channel label to instantiate channel pop-up menu.
- Double click/tap in channel LCD to 'Return To Zero Level'.

### FX SENDS page

- Double click/tap in channel send strip zone (excluding fader cap) to navigate to MIX Page.
- Double click/tap on channel label to navigate to selected channel EDIT page DYN tab.
- Long click/press-and-hold on channel label to instantiate channel pop-up menu.
- Double click/tap in channel LCD to 'Return To Zero Level'.

### PLAYER/MEDIA page

- Double click/tap in channel strip zone (excluding fader cap) to navigate to MIX Page.
- Double click/tap on channel fader cap to navigate to channel EDIT mode EQ tab.
- Double click/tap on channel label to navigate to selected channel EDIT page DYN tab.
- Long click/press-and-hold on channel label to instantiate channel pop-up menu.

### SOFTWARE > TABLET / LARGE SCREEN NAVIGATION

The MIX Screen is the default for the Ui tablet / large screen software - You can navigate from there to other screens and functions in a variety of ways. The Level 1 Navigation controls take you directly to various primary screens, Level 2 navigation (page tabs) switches layers within the selected screen, and Level 3 navigation controls select individual channels.

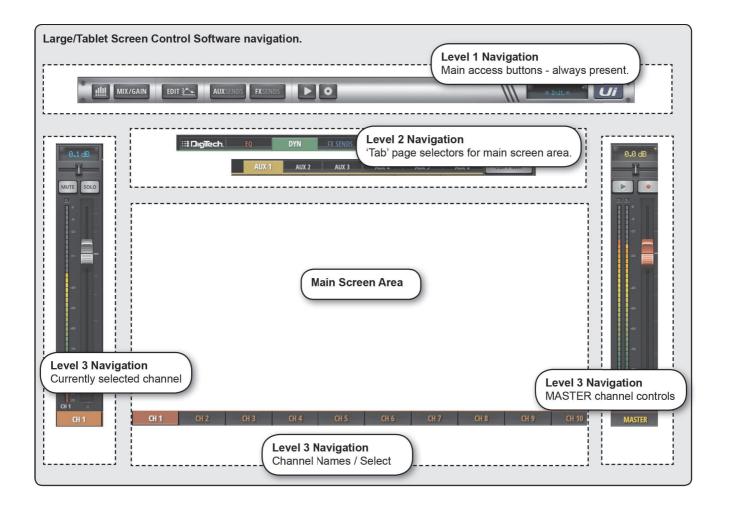

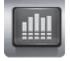

### METERS

### Access the METERS page

Tabs on this page are METERS (meters & status), MUTES, VIEWS, and SUBS (Sub Groups). The default meters page shows status for phantom power, phase, mute, and solo, plus bargraph metering for level, gain reduction (dynamics). You can activate mute groups, use Tap Tempo, and CLEAR SOLO, MUTE ALL, AND MUTE FX directly from this page.

### SOFTWARE > TABLET / LARGE SCREEN NAVIGATION

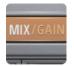

### MIX / GAIN

#### Access the MIX and GAIN pages

When the button is orange, the MIX page is shown (channel faders) and when the button is Red, the GAIN page is shown (remote gain faders and input stage controls).

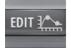

### EDIT

#### Access the EDIT page for the selected channel

Resulting page configuration depends on selected channel. For example, the EDIT page for an input channel will have EQ, Dynamics, Aux Sends, and FX Send tabs. Certain Tabs will be preselected if you navigate from certain views. For example, selecting EDIT from the FX Sends main page will preselect the FX Sends tab in for the highlighted channel.

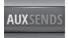

### AUX SENDS

#### Access the AUX SENDS page

Shows a fader based view of all aux send levels for the selected aux bus. Also shows the Aux Master channel on right hand side. Selecting EDIT from the AUX SENDS page will preselect the AUX SENDS tab for the selected input channel.

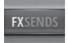

### **FX SENDS**

### Access the FX SENDS page

Shows a fader based view of all FX send levels for the selected FX Send Bus. Also shows FX Return channel on right hand side. Selecting EDIT from the FX SENDS page will preselect the FX Send tab for the selected input channel.

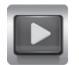

### **MEDIA**

### Access the MEDIA page

Playback and record controls, plus playlist and track selections. Also shows Playback L and Playback R channels on left hand side.

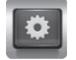

### SETTINGS

Access the SETTING page

System and mixer settings and configurations.

### SOFTWARE > TABLET / LARGE SCREEN NAVIGATION

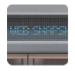

### **SNAPSHOT**

Access the Show and Snapshots pop-up selector

Load shows and snapshots directly from this pop-up.

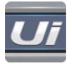

### SLIDEOUT

### Access the SLIDEOUT view on the right hand side of the screen

Offers fast view and status switching functionality. The Slideout view can be configured as 'pinned' (permanent) in the SETTINGS page for Mix and Aux/FX Sends pages independently.

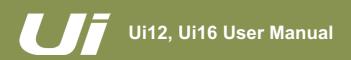

### SOFTWARE > KEYBOARD CONTROL

For users mixing with a device that has a keyboard, please see below a set of easily accessible key commands, making it quick and efficient to access the most used features on the mixer.

| [1]           | DASHBOARD                                        |
|---------------|--------------------------------------------------|
| [2]           | MIX/GAIN                                         |
| [3]           | EDIT                                             |
| [4]           | AUX SENDS                                        |
| [5]           | FX SENDS                                         |
| [6]           | MEDIA                                            |
| [7]           | SETTINGS                                         |
| [8]           | SNAPSHOTS (Same as click in NAV Display)         |
| [9]           | SLIDEOUT                                         |
| [SPACEBAR]    | SLIDEOUT.                                        |
| [Q]           | FX RETURNS                                       |
| [W]           | SUB GROUPS                                       |
| [E]           | AUX MASTERS                                      |
| [A]           | MUTE ALL                                         |
| [P]           | PRESETS                                          |
| [F]           | MUTE FX                                          |
| [M]           | MUTE                                             |
| [S]           | SOLO                                             |
| [C]           | CHANNEL POP UP MENU                              |
| [~]           | UNDO (last page viewed)                          |
| [Left arrow]  | Jump 1 channels to the left                      |
| [Right arrow] | Jump 1 channels to the right                     |
| [Up arrow]    | Jump 8 channels to the left                      |
| [Down arrow]  | Jump 8 channels to the right                     |
| [TAB]         | Toggle through the tabs inside EQ, DYN, FX, AUX. |

## Ui12, Ui16 User Manual

### **3.3: TABLET SCREENS**

### SOFTWARE > TABLET SOFTWARE SCREENS

The main tablet software screens are accessed from the level 1 Navigation Buttons along the top of the screen area, or via fast-access routes, such as double-tapping on a fader to access the EQ screen (see section 3.1).

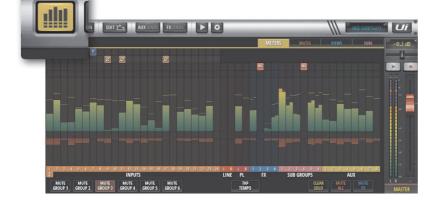

### METERS

The Tabs are METERS (for all channels), MUTES (Mute group Assignment), VIEWS (View Group assignment), and SUBS (sub-group assignment).

The Meters page features VU meters and gain reduction meters for all channels, and also provides fast access to the CLEAR SOLOS, MUTE FX, and MUTE ALL buttons, plus all Mute Groups.

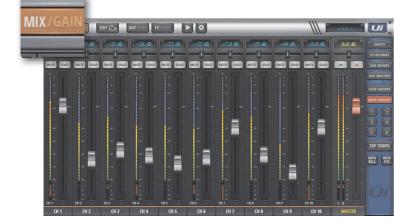

### MIX

MIX is the most used screen and includes a scrollable display of every channel fader. The channel order from left to right is: input channel faders, line in faders, media player faders, FX return faders, Sub Group faders, and AUX Master faders. The Ui hardware you own will determine how many channels you see in the control software.

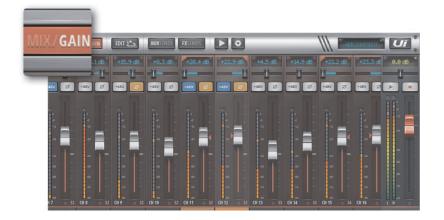

### GAIN

All Ui mixer models include remote gain control and remote phantom power. The GAIN screen - easily identified by its red fader level lines - features Gain Faders, and the phantom power and phase invert buttons.